# **CRUZPAY: SUPERVISOR QUICK START GUIDE**

## **LOGGING INTO CRUZPAY**

- 1. Go t[o http://cruzpay.ucsc.edu.](http://cruzpay.ucsc.edu/)
- 2. Click the **Launch CruzPay** button.
- 3. Enter your CruzID (this is the part of your UCSC email address before the '@' sign) and CruzID Gold password.
- 4. Click **Login** or press Enter.

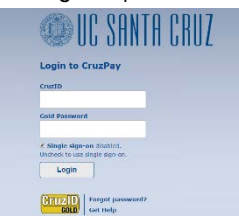

### **ACCESSING YOUR APPROVAL WINDOW**

1. After successful login, you will be directed to the Home screen. Click on **Approve Timesheets** in the **Manage Employees** menu.

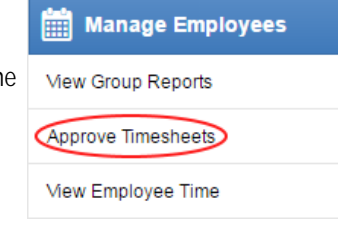

2. The Approve Timesheets window will appear with a list of the employee groups you have access on the left. You must click on the **group name** to bring up the employee

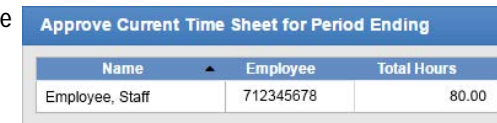

## **APPROVING YOUR EMPLOYEE'S TIMESHEET**

timesheets for that group.

1. A value of "Yes" in the Employee Submitted column indicates the employee has completed their timesheet and has submitted the timesheet for your review and approval. **NOTE: Do not approve unsubmitted employee timesheets without Timekeeper consultation.**

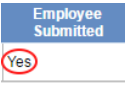

- 2. Open the timesheet by clicking on your employee's **Name** in the approval window. A new window will appear to display the timesheet.
- 3. Review your employee's reported time worked and/or leave taken, then close the timesheet window. If you approve the hours worked and/or leave taken as entered on the timesheet, check the **Manager's Approval** box on the approval window for that employee. This approval is your confirmation that the entries made by your employee are, to the best of your knowledge, a true representation of reported hours worked and/or leave taken.

**Manager's Approval** Approve. 6

## **REJECTING YOUR EMPLOYEE'S TIMESHEET**

1. If there are errors on the timesheet, click the Reject  $\bigcirc$  button. The Reject Timesheet pop-up box will appear allowing you to compose an email to your employee explaining why the timesheet was rejected.

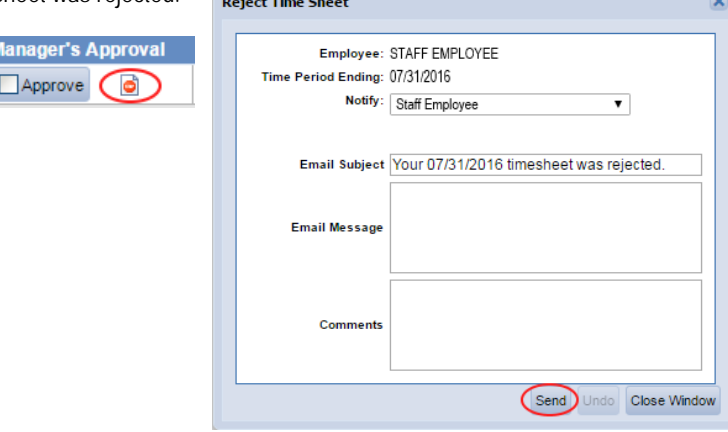

- 2. Enter your message in the Email Message section.
- 3. Click the send button.

Н

4. Your email is not sent until you click the **buth Save Approvals** button.

## **SAVING YOUR APPROVAL WINDOW ACTIONS**

The approval window allows you to approve/reject timesheets, send emails. In order to complete these actions, you will need to save them.

- 1. After verifying and approving/rejecting timesheets click the **button save supprovals** button to save your updates and send any email. Failing to save will prevent your approvals from taking effect.
- 2. A yellow message will remind you to save any changes you make.
	- You have made changes that must be saved to be effective.

### **LOGGING OUT OF CRUZPAY**

- 1. Make sure to **Save** your work before logging out.
- 2. Exit the system at any time by clicking on the  $\log$  out link at the top right of the window.

#### **NOTES**

- → Review and validate all **Exception Messages** appearing at the bottom of the timesheet. Se[e https://financial.ucsc.edu/Pages/CruzPay\\_Supervisor\\_Manual.aspx#exc\\_intro.](https://financial.ucsc.edu/Pages/CruzPay_Supervisor_Manual.aspx#exc_intro)
- $\rightarrow$  Do not use the standard browser navigation buttons, e.g. page back, page forward, etc.
- $\rightarrow$  For more detailed instructions and reference materials, please see the Supervisor Toolbox at [https://financial.ucsc.edu/Pages/Launch\\_CruzPay\\_Toolboxes.aspx#.](https://financial.ucsc.edu/Pages/Launch_CruzPay_Toolboxes.aspx)
- Contact your **Timekeeper** for questions regarding UCSC Time Reporting policies. For a list of Timekeepers by unit, visit [https://financial.ucsc.edu/Pages/CruzPay\\_User\\_Resources.aspx#help\\_find.](https://financial.ucsc.edu/Pages/CruzPay_User_Resources.aspx#help_find)